#### **3.10. Создание чертежа сборочного узла**

#### **Шаг 1. Создание формата для чертежа**

Создайте новый файл из шаблона «Чертеж»:

**Создать** → **Новый файл → ГОСТ. Idw**.

Измените формат листа:

- **Пояснения (ЕСКД) → Формат (**выберите необходимый формат**)**.
- **Ok.**

#### **Шаг 2. Заполнение основной надписи**

- **Пояснения (ЕСКД) → Основная надпись** (заполните все графы в соответствии с требованиями), *рис. 3.85*.
- **Ok.**

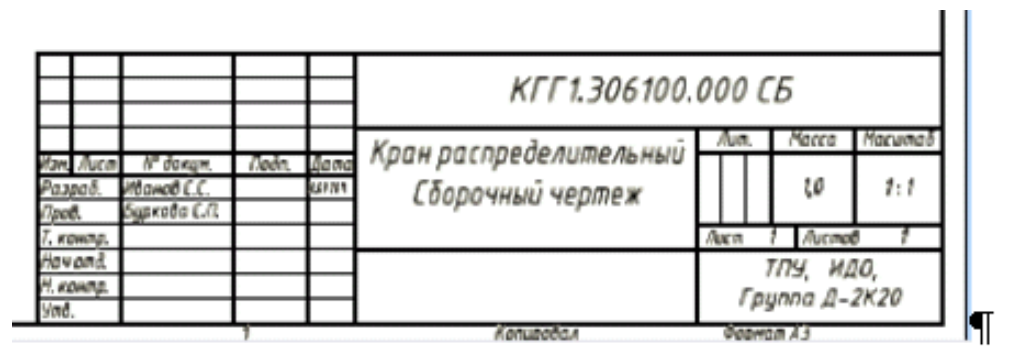

*Рис. 3.85. Заполнение основной надписи*

## **Шаг 3. Создание видовых изображений**

**Базовый** (вид, относительно которого создаются проекционные изображения**)** →**Вид чертежа** → **Компонент** → **Файл** (нажмите на кнопку обозревателя **и** выберите файл **«Кран распределительный».** 

После ориентации детали на листе, нажмите левую кнопку мыши, тем самым, зафиксировав сборочный узел. Для сборочного чертежа достаточно одного изображения.

#### **Шаг 4. Выполнение местного разреза.**

Перед выполнением местного разреза необходимо создать эскиз, выберите вкладку **Пояснения (ЕСКД),** передвигая указатель мыши к изображению добейтесь прямоугольной подсветки рамки изображения и щелкните по ней (*рис. 3.86*).

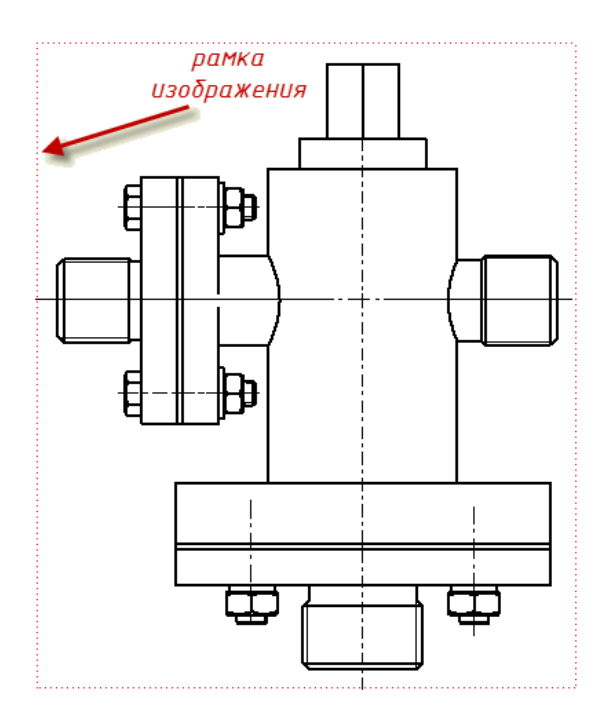

*Рис. 3.86. Рамка изображения*

- Выберите команду **Создать эскиз** на вкладке **Пояснения (ЕСКД)**.
- Выбрав команду <sup>. J</sup>. Сплайн создайте замкнутый контур похожий на *рис. 3.87*.
- **Ecs** (Завершить).
- **Принять эскиз.**

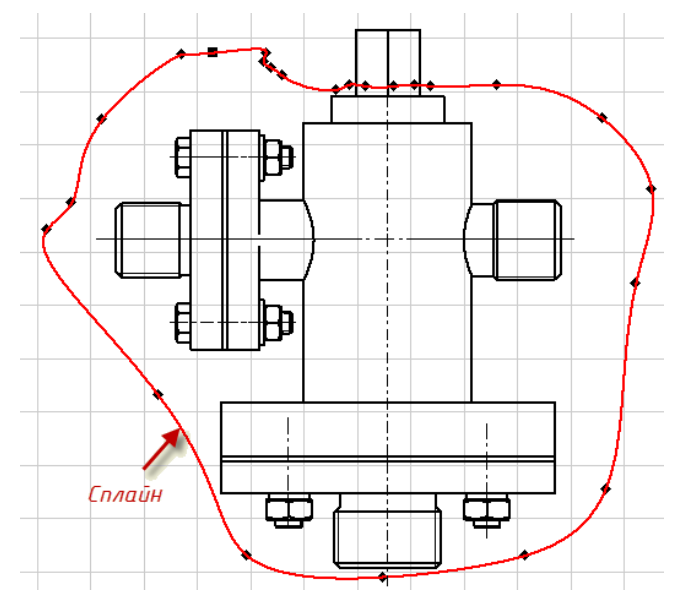

*Рис. 3.87. Создание сплайна*

- Выделите рамку изображения и щелкните по ней правой клавишей мыши.
- Из выплывающего окна выберите команду **Редактировать вид.**
- В диалоговом окне **Вид чертежа** в поле **Стиль** выберите **С невидимыми линиями.**
- **Ok.**
- На вкладке размещение видов выберите инструмент разрез и щелкните по контуру выделения изображения, *рис. 3.88*.

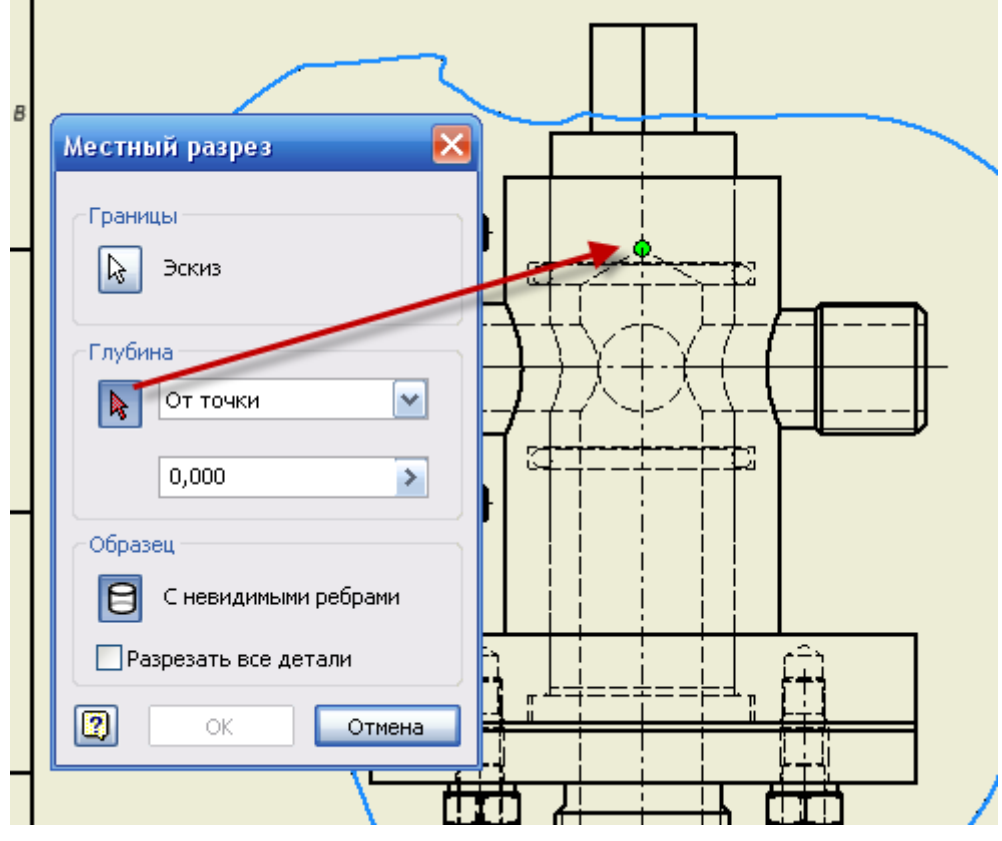

*Рис. 3.88. Создание местного разреза*

- В диалоговом окне **Местный разрез** эскиз выбирается автоматически (это замкнутый контур), в поле **Глубина** выберите **От точки** и укажите на точку вершины конуса глухого внутреннего отверстия.
- **Ok.**
- Местный разрез создан, но невидимый контур необходимо подавить.
- Для этого выделите рамку изображения и щелкните по ней правой клавишей мыши.
- Из выплывающего окна выберите команду **Редактировать вид.**
- В диалоговом окне **Вид чертежа** в поле **Стиль** выберите **Удалить невидимые линии.**
- **Ok.**
- Линия ограничения местного разреза толстая, необходимо ее изменить.
- Выделите кривую, щелкнув по ней левой клавишей мыши.
- На вкладке **Пояснения (ЕСКД)** выбираем **По стандарту (Видимый контур ГОСТ)** из выплывающего окна выберите любую линию, которая будет соответствовать тонкой сплошной.

# **Шаг 5. Постановка номеров позиций**

- Для постановки номеров позиций необходимо выбрать на вкладке Пояснения (ЕСКД) инструмент <sup>1</sup> Номера позиций.
- Выбирая деталь (она окрашивается) щелкните по ней, передвигая указатель убедитесь в появлении полки-выноски, передвинув в выбранную позицию, щелкните правой клавишей мыши и выберите **Далее.**
- Номер можно отредактировать в соответствии с номером спецификации, достаточно выделить номер, щелкнуть по нему правой клавишей мыши и выбрать – **Редактировать номер позиции**.
- Нанесите все номера позиций в соответствии со спецификацией.

## **Шаг 6. Нанесение размеров**

Нанесите самостоятельно размеры в соответствии с *рис.* 2*.5*.